### BELAJAR SENDIRI QUESTION WRITER

#### Sugeng Purwanto Stikubank University

#### Abstr ak

Makalah ini bertujuan menguraikan langkah-langkah penggunaan Question Writer sebuah piranti lunak (Software) gratis yang dapat digunakan untuk membuat soal ujian yang dapat diakses siswa secara online. Dalam makalah ini akan dijelaskan mulai dari download software gratis hingga langkah-langkang pembuatan soal pilihan ganda, menyimpan dalam file, dan meng-upload ke dalam bentuk html sehingga dapat ditempel dalam blog. Siswa dapat mengakses dan mengerjakan soal; jawaban akan langsung terkirim ke inbox email guru.

Kata Kunci: question writer, free software, download, upload

#### Pendahuluan

Seiring dengan perkembangan e-learning maka tidak mengherankan apabila saat ini pasar multimedia pembelajaran dibanjiri dengan berbagai produk piranti lunak (software) yang masingmasing bertujuan untuk meningkatkan mutu pembelajaran dengan e-learning. Salah satu produk pirantil lunak andalan untuk membuat soal ujian yang dapat diakses siswa secara online adalah Question Writer Basic (gratis), Academic dan professional (berbayar). Satu fitur Question Writer (QW) yang paling menonjol adalah bahwa jawaban siswa dapat terkirim ke email guru dalam keadaan €sudah dikoreksi• artinya siswa yang lulus maupun yang gagal sudah dapat teridentifikasi, sehingga guru dengan mudah dapat memberikan umpan balik kepada siswa.

Dalam makalah ini hanya akan dibicarakan Question Writer 3.5 Basic yang dapat diunduh (download) gratis dari produsen software tersebut.

#### Downloading (Unduh)

Untuk dapat mengunduh software QW, anda dapat membuka website question writer di <http://www.questionwriter.com/quiz-software.html> melalui browser anda dan akan tampil home dari website question writer sbb:

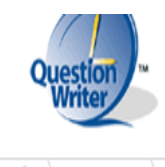

Home Question Writer 4

# **Ouestion Writer 4**

# Quiz Software

Question Writer is quiz software that lets you make your own Flash quizzes. It's very easy to use - even a beginner can create high quality online quizzes.

# One-Click Online Publishing

Publish your quiz on the internet with a single click. You get an e-mail for every quiz attempt and view online reports with all the users and scores. You can even do breakdown by question and answer to see where your students are having difficulty.

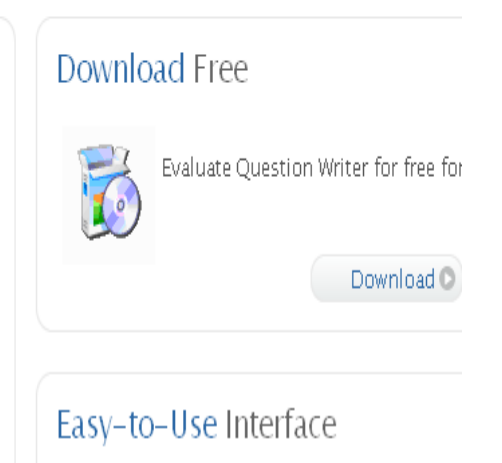

Dari halaman website di atas anda dapat *download* gratis software QW4 dalam periode percobaan (selama 30 hari). Setelah habis masa percobaan, anda akan ditawari untuk membeli lisensi produk tersebut. Untuk membeli lisensi produk anda dapat melakukan secara pribadi maupun institusi, artinya sekolah dimana anda bekerja bisa memberikan dana untuk keperluan pembelian software tersebut.

Dalam proses download, tentu saja anda akan dibimbing untuk meng-*install* kedalam computer / laptop anda sehingga apabila dikehendaki akan nada ikon baru di desktop anda sebagai berikut:

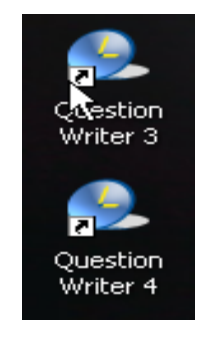

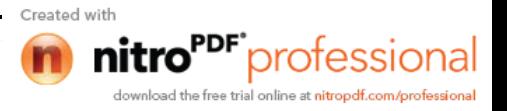

Tentunya baik QW3 atau QW4 sama saja tergantung mana yang anda download sebagai *trial product.*

#### **Memulai Membuat** *Test Online*

Sebenarnya terdapat *manual* yang sudah sangat jelas tentang pengoprasian *Question Writer Software* yang juga dapat diunduh (download) gratis. Namun sayangnya, manual tersebut menggunakan bahasa Inggris sehingga bagi anda yang kurang menguasai bahasa Inggris akan sangat sulit memahaminya. Secara garis besar manual tersebut dapat dijelaskan sebagai berikut.

1) Langkah Awal

Dari ikon QW3/4 (salah satu) yang ada di *desktop* anda, klik dobel sehingga muncul tampilan sbb:

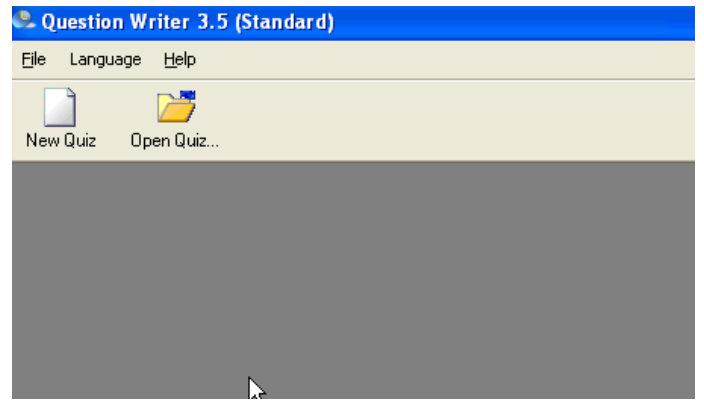

Dalam tampilan di atas terdapat dua ikon pilihan yaitu *New Quiz* dan *Open Quiz.* Apabila anda ingin membuat test baru, maka anda klik ikon (*folder*) *New Quiz* untuk memulai membuat test. Pada tahap ini anda tidak perlu terhubung dengan internet, atau *off-line* saja.

Sedangkan apabila anda sudah mempunyai bank soal, di mana anda ingin mengedit, maka anda klik folder *Open Quiz.*

2) Memilih Jenis Test

Setelah anda klik folder *New Quiz*, maka akan muncul tampilan sbb:

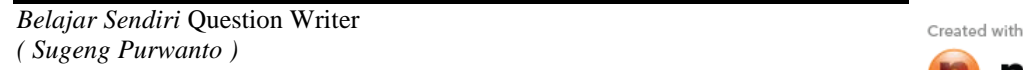

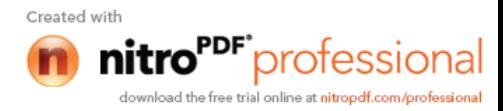

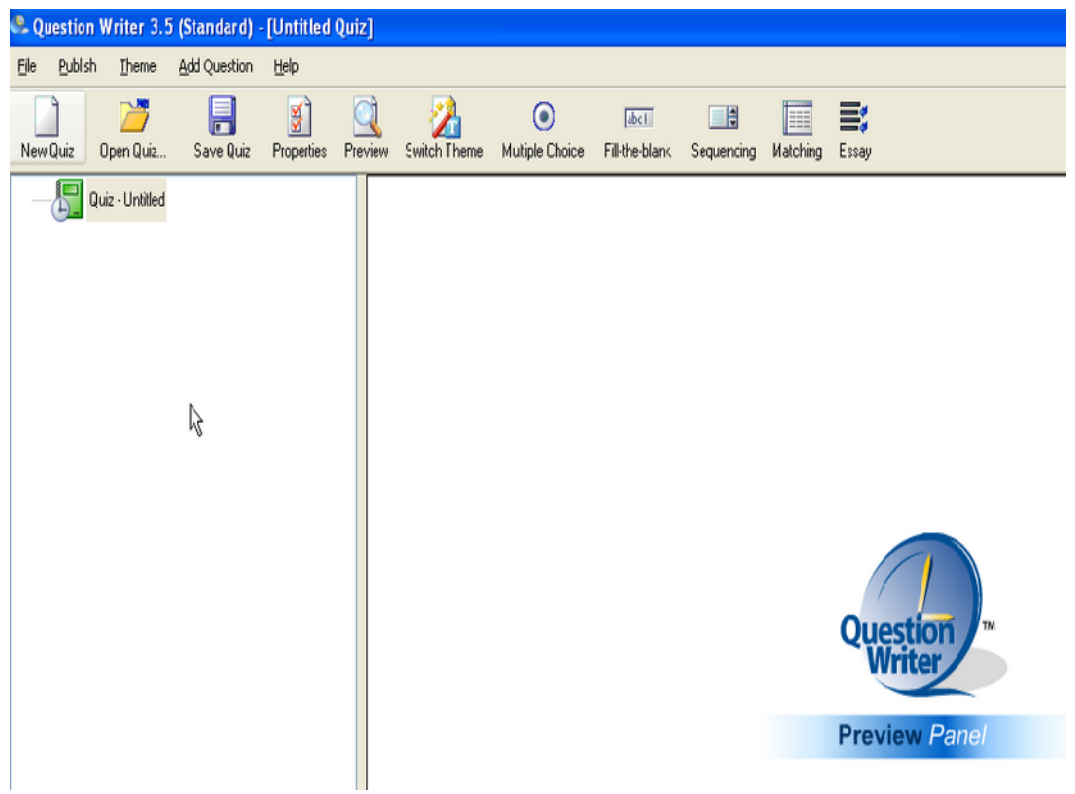

Dari tampilan di atas anda lihat sudah muncul node *Quiz Untitled.* Dari sinilah anda mulai membuat test. Langkah berikutnya adalah memilih jenis test yang akan anda buat. Sebagai contoh, anda ingin membuat test pilihan ganda. Langkah yang harus anda lakukan adalah klik *Add Question* pada status bar sebagaimana yang muncul pada tampilan berikut.

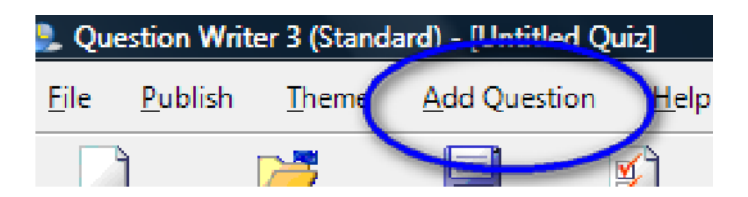

Setelah anda klik *Add Question* maka akan muncul berbagai pilihan jenis soal. Namun untuk latihan (contoh) di sini, anda klik *Multiple Choice* sebagai pilihan pertama seperti terlihat dalam tampilan di bawah ini:

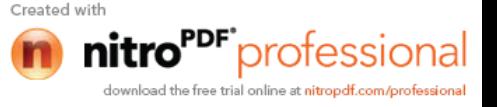

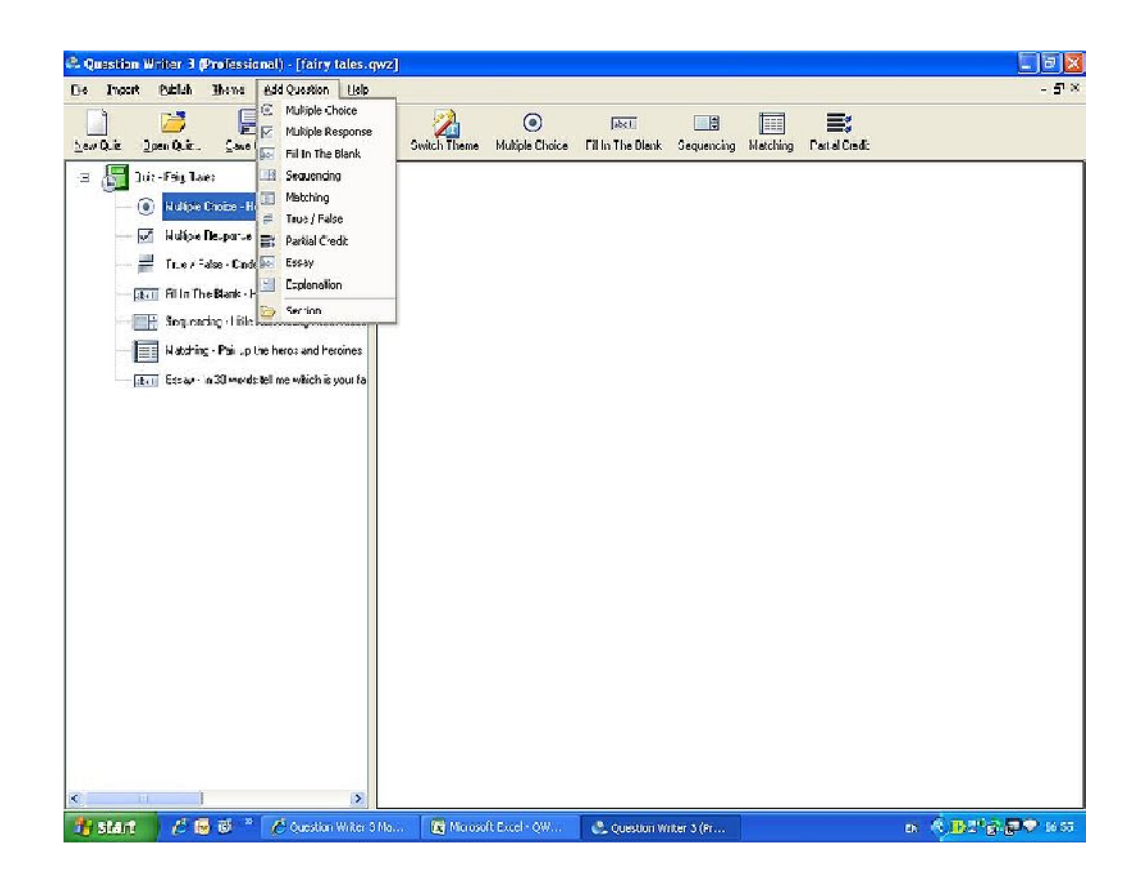

Di samping itu, anda juga dapat mengklik langsung dari toolbar menu yang nampak sbb:

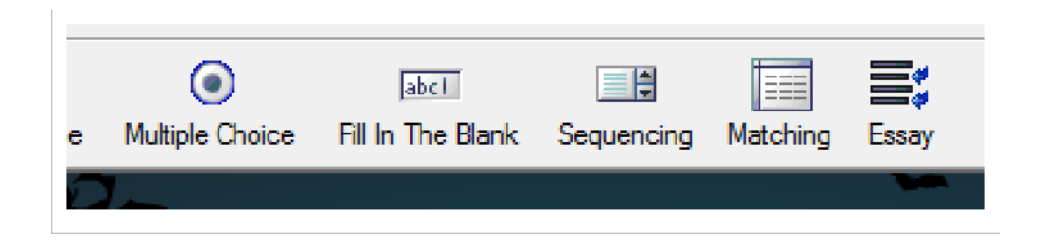

Setelah anda klik multiple choice sebagai pilihan jenis soal, maka akan muncul tampilan sebagai berikut:

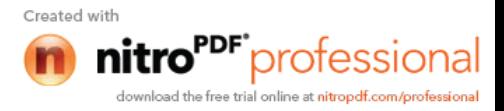

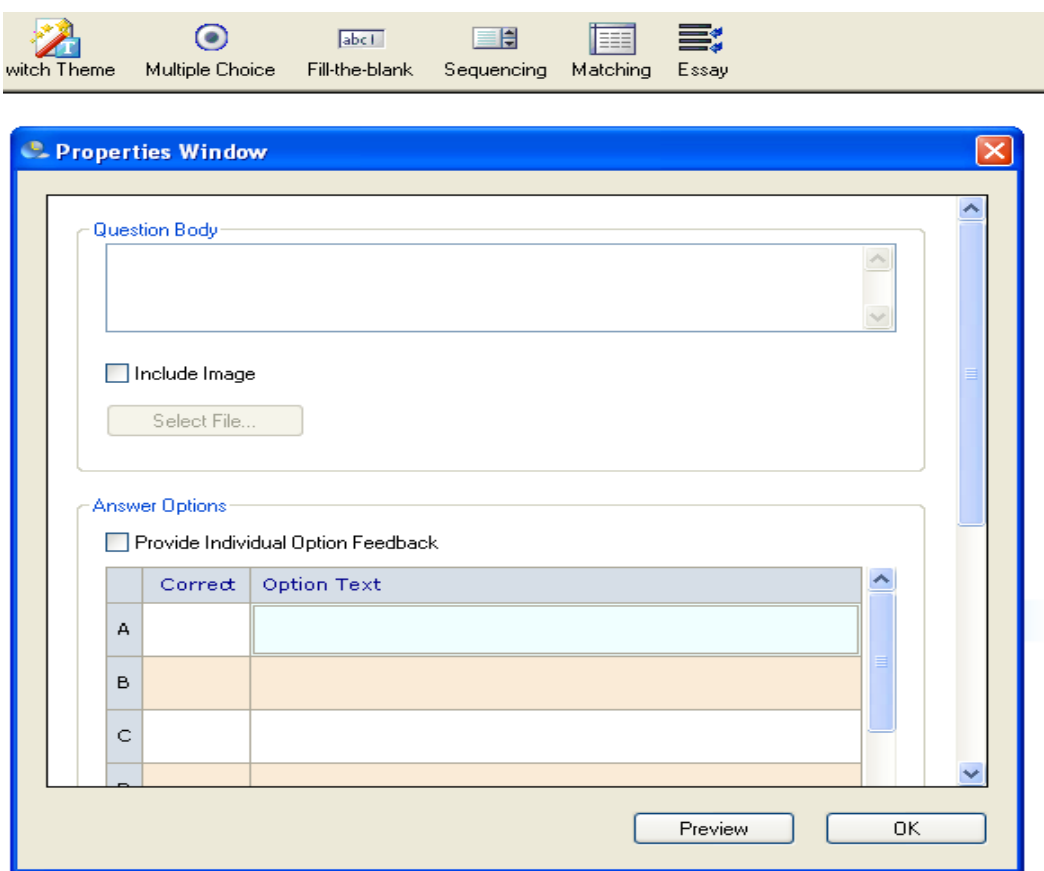

Pada kotak *Question Body,* anda bisa menulis pertanyaan. Misalnya '**Perguruan tinggi yang terdapat di Semarang adalah sebagai berikut kecuali….**

Langkah berikutnya adalah menentukan mana yang akan dirancang menjadi jawaban yang benar, A, B, atau C dan seterusnya. Untuk itu anda harus klik kotak pilihan dibawah kata *Correct.* Misalnya anda merancang jawaban yang benar adalah B, maka anda klik kolom B. Ini berarti jawaban A, C, dan D adalah salah.

Sekarang mulailah mengetik pada kotak *Option Text.* Untuk pilihan A ada ketik UNISBANK, pilihan B anda ketik SATANIC UNIVERSITY, pilihan C anda ketik UDINUS, pilihan D misalnya UNIKA. Bila anda telah mengetik soal secara benar, maka akan muncul tampilan sbb:

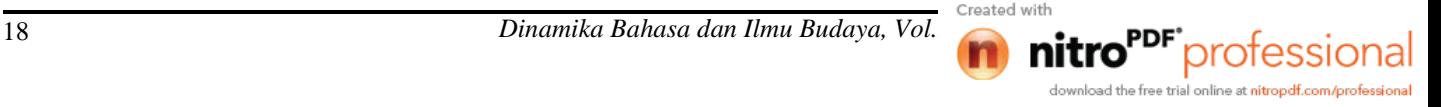

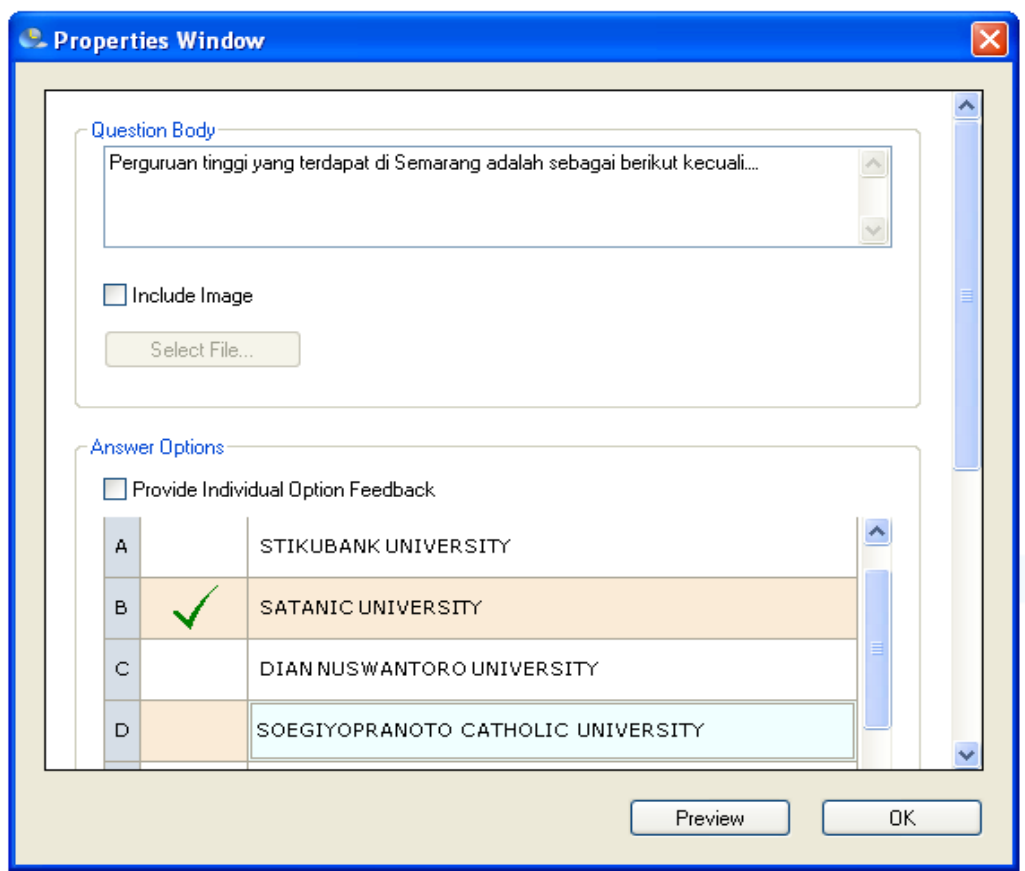

Langkah berikutnya adalah klik OK. Untuk menambah nomer soal berikutnya ulangi langkah *Add Question*. Demikian seterusnya hingga memenuhi jumlah butir nomor pilihan ganda yang ingin anda buat. Untuk QW3 satu file hanya dapat dibuat satu jenis pertanyaan. Namun untuk QW4 satu file dapat dipakai untuk berbagai jenis soal.

3) Membuat Identitas Test

Setelah selesai semua soal, langkah berikutnya adalah membuat identitas soal. Untuk ini klik Quiz Untitled seperti tampilan berikut:

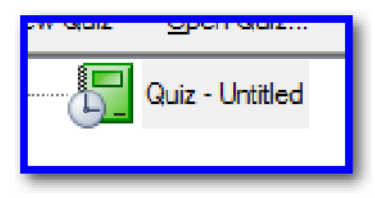

Setelah anda klik node di atas maka akan muncul tampilan sebagai berikut:

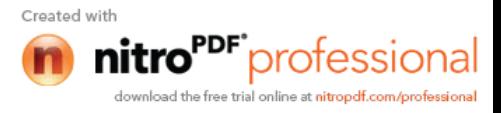

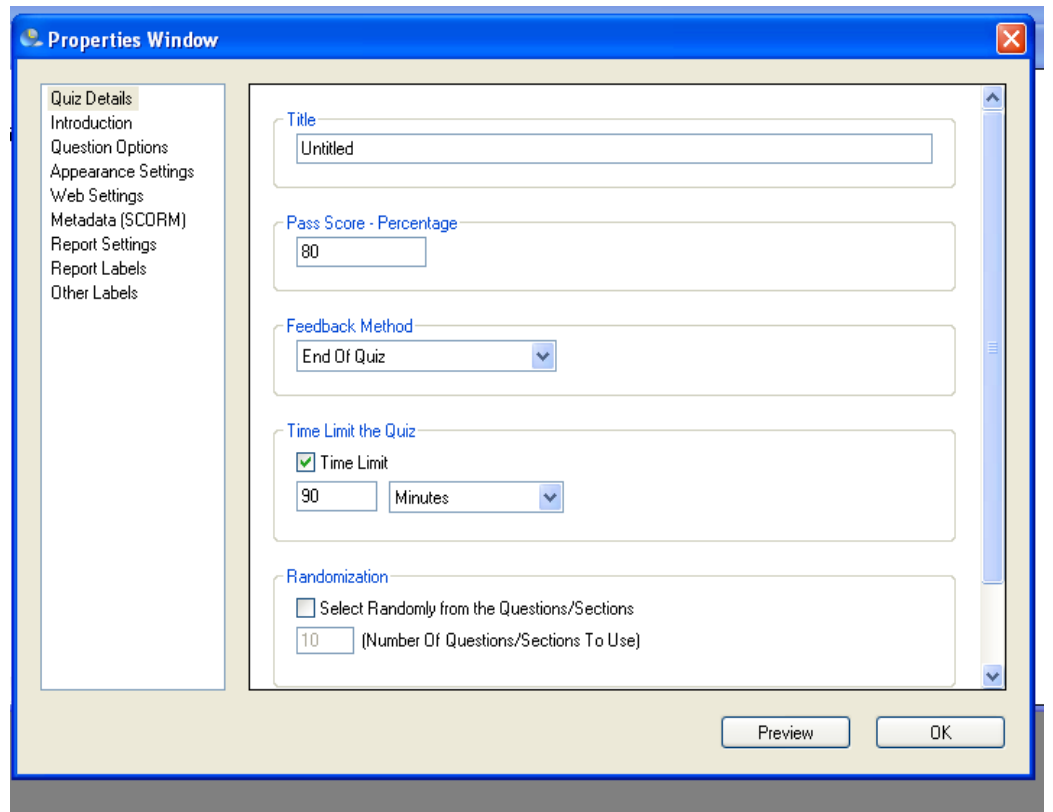

Dari tampilan di atas, anda ganti kata Untitled dengan Nama Test / Bidang Studi. Nilai default passing grade adalah 80 namun anda boleh mengubahnya. Feedback Method atau umpan balik akan diberikan di akhir quiz (*End of Quiz*). Anda boleh mengubah. Terdapat 3 pilihan (*pulldown menu*), yakni pada setiap akhir butir soal (*After each question*) atau tidak diberi umpan balik sama sekali (*No Question Feedback*)

Klik pada kotak *Time Limit* dan ketik berapa lama siswa diharapkan selesai mengerjakan soal, misalnya 90 menit. Klik pada kotak *Select Randomly from* ….agar soal dapat diacak secara otomatis bila mana siswa memcoba mengakses lagi.

Untuk selanjutnya adalah klik kata *Introduction* pada kolom sebelah kiri, maka akan muncul tampilan sbb:

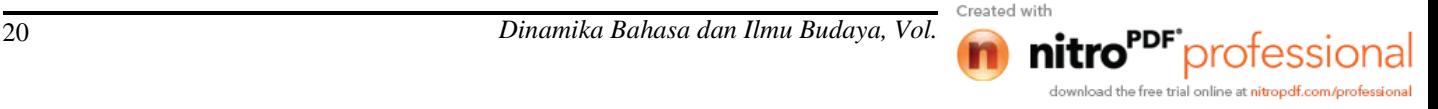

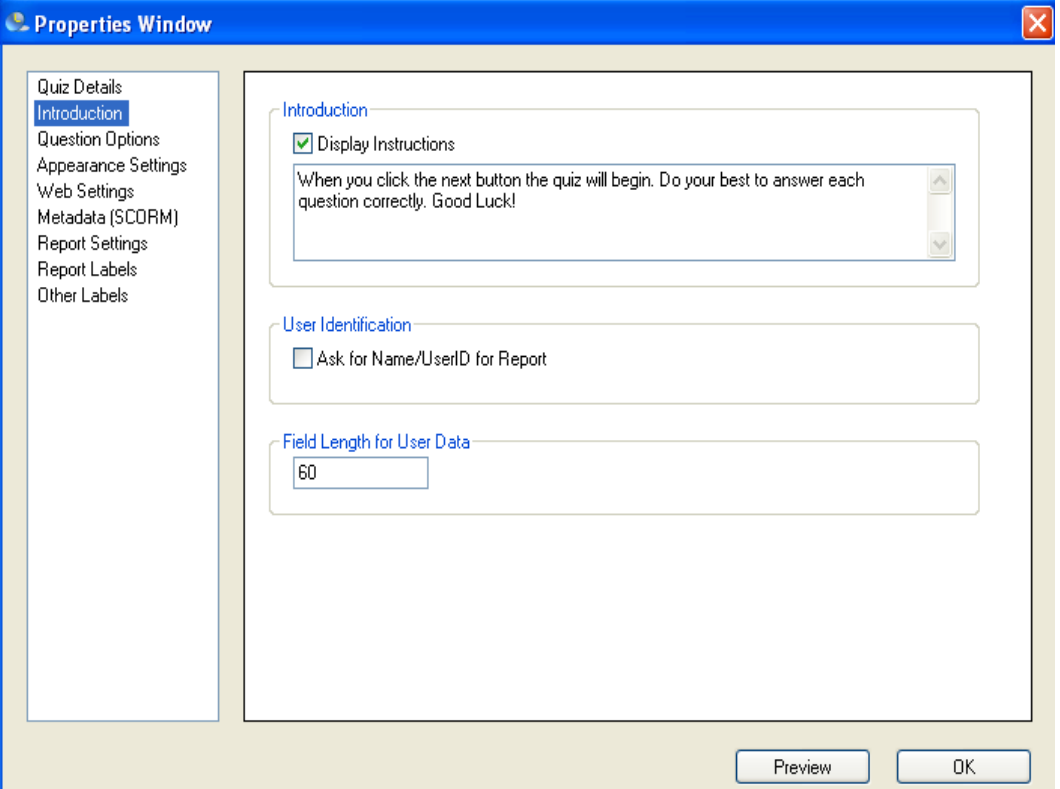

Pada kotak paling atas berisi Petunjuk Mengerjakan Soal/ test. Maka anda harus menggantinya (hapus dulu) sesuai dengan jenis test. Misalnya sbb:

**Setelah anda mengetik email anda, maka anda siap mengerjakan test. Klik tombol** *Next***. Pilih jawaban yang paling tepat. Selamat bekerja.**

Langkah berikutnya adalah anda klik kotak yang berbunyi: *Ask for Name/ User ID for Report*. Dengan demikian selesai *Introduction.*

Kemudian kembali anda klik Question Option pada kolom sebelah kiri, maka akan tampil sbb:

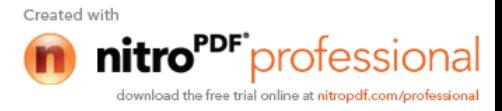

## <sup>®</sup> Properties Window

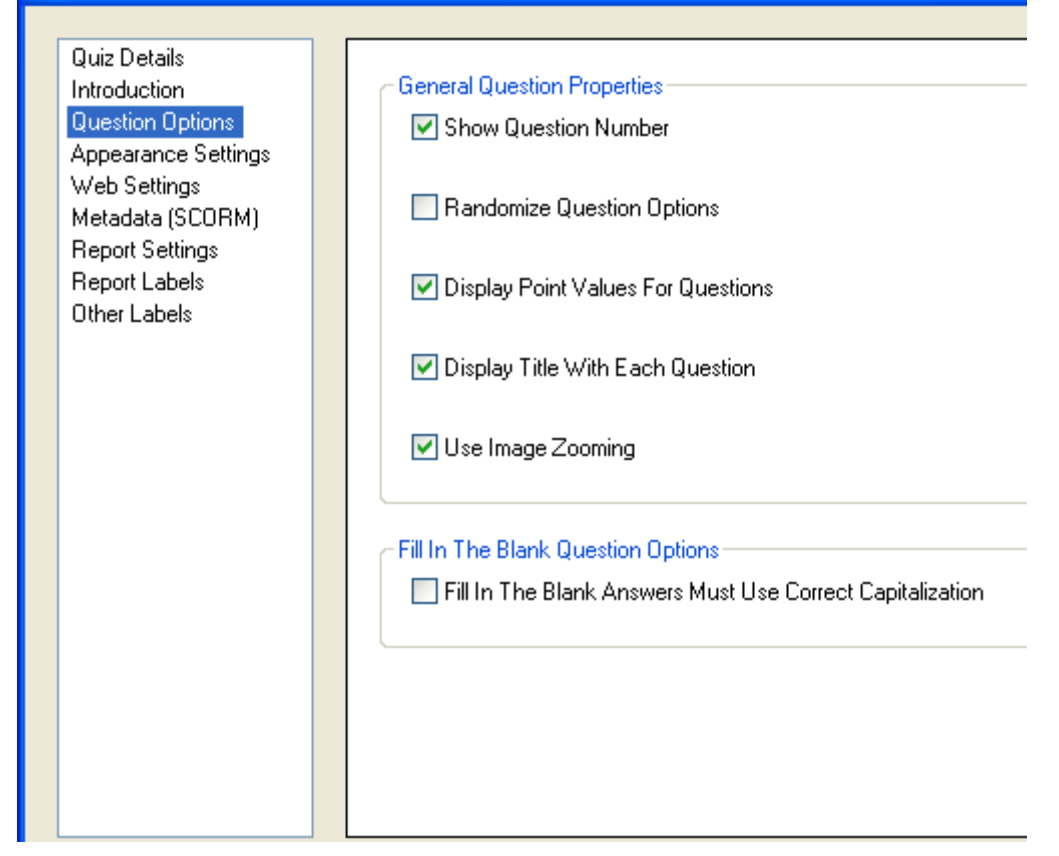

Langkah berikutnya adalah anda klik kotak yang berbunyi *Randomize Question Option.* Ini dilakukan agar pilihan dalam test pilihan ganda dapat diacak secara otomatis. Oleh karena itu jika siswa online lagi yang kedua dan seterusnya, dia akan menemukan soal dengan urutan opsi yang berbeda. Selesai halaman *Question Option*.

Selanjutnya anda klik *Web Setting* pada kolom sebelah kiri, Maka akan tampil sbb:

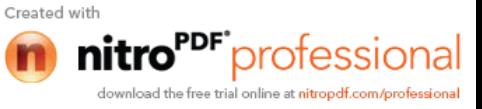

## **C.** Properties Window

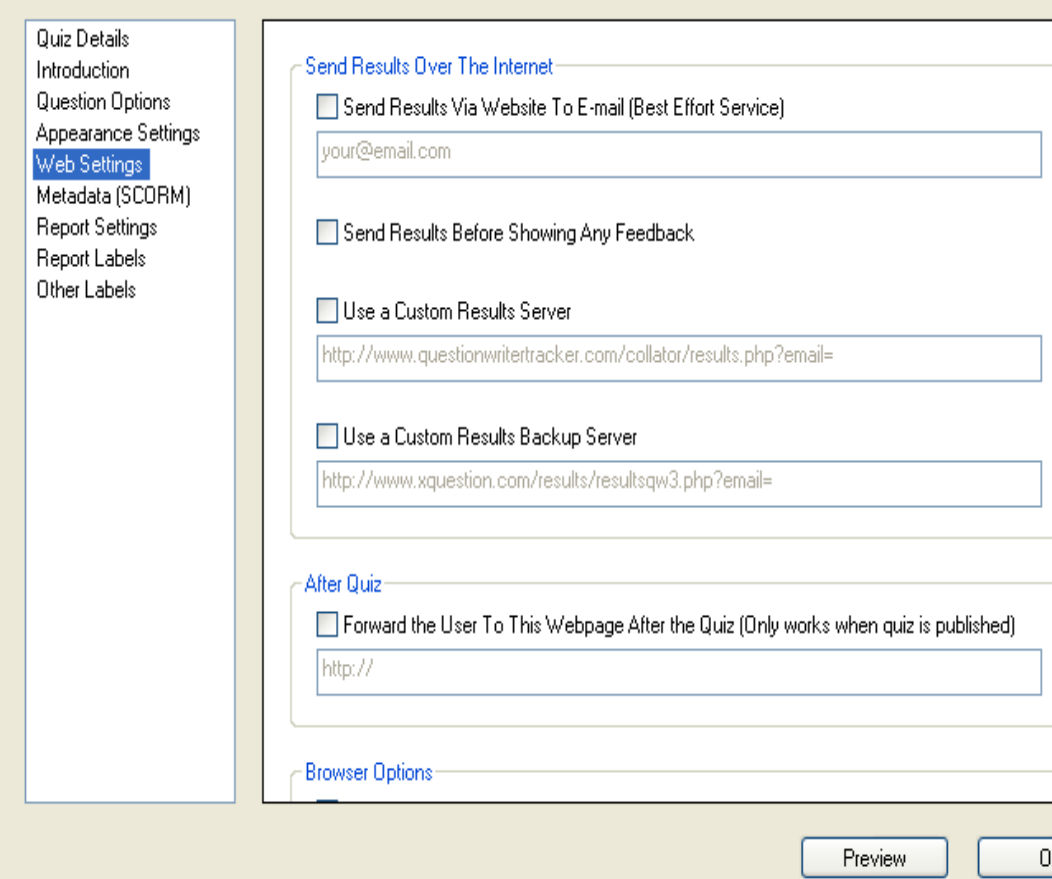

Langkah pertama adalah klik pada kotak kecil: *Send Result…*lalu isilah email anda. Yang kedua, klik kotak kecil: *Forward the User…* lalu isilah dengan alamat website atau blog anda. Setelah semua langkah membuat identitas soal/test selesai anda klik *Preview.* Tunggu prosesnya hingga tampil sbb:

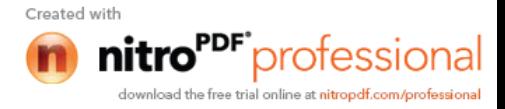

# Latihan buat soal

Setelah anda mengetik email anda, maka anda siap mengerjakan test. Klik tombol Next. Pilih jawaban yang bekerja.

Name or User ID:

Sekarang anda boleh mencoba mengerjakan soal. Ketik nama atau email anda, kemudian akan muncul tombol next. Klik tombol tersebut, dan mulailah mengerjakan soal. Selamat. Sebaiknya sebelum *Preview* anda simpan dulu filenya, caranya sbb:

4) Menyimpan File (*Saving*)

Setelah proses pembuatan identitas soal selesai, langkah berikutnya adalah menyimpan berkas (*save*). Caranya tidak terlalu sulit. Anda tinggal klik ikon *save* pada menu utama *toolbar* ; untuk selanjutnya anda memilih directory dan memberi nama file tersebut. Untuk lebih mudah mengingat jenis soal, sebaiknya memberi nama misalnya: Fonologi\_latih1. Nama file tersebut akan diikuti extension dari *Question Writer*. Anda tidak perlu khawatir tentang hal ini sebab segalanya sudah otomatis.

## 5) Mengubah *File* menjadi *html* (*Publishing*)

Ini merupakan langkah terakhir dalam pembuatan soal interaktif online dengan *Question Writer*. Setelah anda menyimpan file dengan nama tertentu, maka anda tinggal klik ikon *Publish,* maka melalui *pull-down-menu*, akan muncul berbagai pilihan. Untuk latihan saat ini, sebaiknya anda memilih *Publish for the web* agar nantinya anda dapat meng-*upload file* ke website atau blog<sup>1</sup>. Tunggu proses hingga muncul tampilan berikut dan klik *No*.

1 *Question Writer* hanya mau di-upload ke dalam blog /website berbayar; untuk blog gratis, anda bisa meng-*upload* ke ziddu.com terlebih dahulu, baru link-nya ditempel ke blog gratis anda.

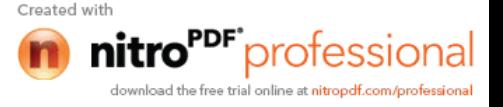

#### Simpulan dan Saran

Di atas telah diuraikan secara singkat bagaimana membuat test interaktif dengan Software Question Writer. Sekilas memang terlihat agak rumit, namun dengan latihan rutin, anda akan menjadi terbiasa dan bahkan dapat membuat test dengan insert gambar (image) atau bahkan suara (audio). Apabila anda mau membeli software ini, anda akan dapat membuat test secara lebih bervariasi.

Kesimpulan yang dapat kita tarik di sini adalah bahwa QW penting sebagai salah satu software pembuat test yang dapat mendukung implementasi e-learning di dunia pendidikan kita. Permasalahan yang paling besar sesungguhnya adalah pada bahasa. Semua perintah yang ada di QW menggunakan bahasa Inggris yang kadang-kadang menjadi kendala bagi anda yang belum menguasainya. Dengan latihan yang tekun, seperti telah disebutkan di atas, anda akan dapat mengusai QW sebagai sarana pembuatan test yang dapat diakses siswa / mahasiswa secara online melalui blog atau website dengan menggunakan laptop, desktop pribadi, maupun warnet.

Demi percepatan perkembangan e-learning, kiranya lembaga harus mendukung sepenuhnya dengan membelikan software Question Writer jenis Professional. Langkah lembaga ini juga harus didukung oleh kuwajiban bagi guru / dosen untuk menggunakan QW dalam membuat test baik untuk latihan maupun ujian.

#### Referensi

Question Writer Manual. (2010) [http://en.wikibooks.org/wiki/Question\\_Writer\\_](http://en.wikibooks.org/wiki/Question_Writer_) **Manual** 

Soepriatmadji, Liliek (2010). Manual QW3.5 (File Pdf. Tidak diterbitkan). Semarang: FBIB-UNISBANK